# **Quick Guide for 4K Photo**

### **Catching the best moment with 4K Photo ([4K Burst] / [4K Burst(S/S)] / [4K Pre-Burst])**

You can select the desired moment from a burst of 4K photos taken at 30 frames/second and save that moment as a picture of approx. 8 million pixels.

# 1 **Recording 4K Photos**

- **1 Press [ ] button** *TZ110*
- **[ ] button Shutter button 2 Press to select the recording method and press [MENU/SET]**

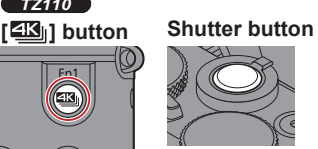

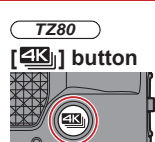

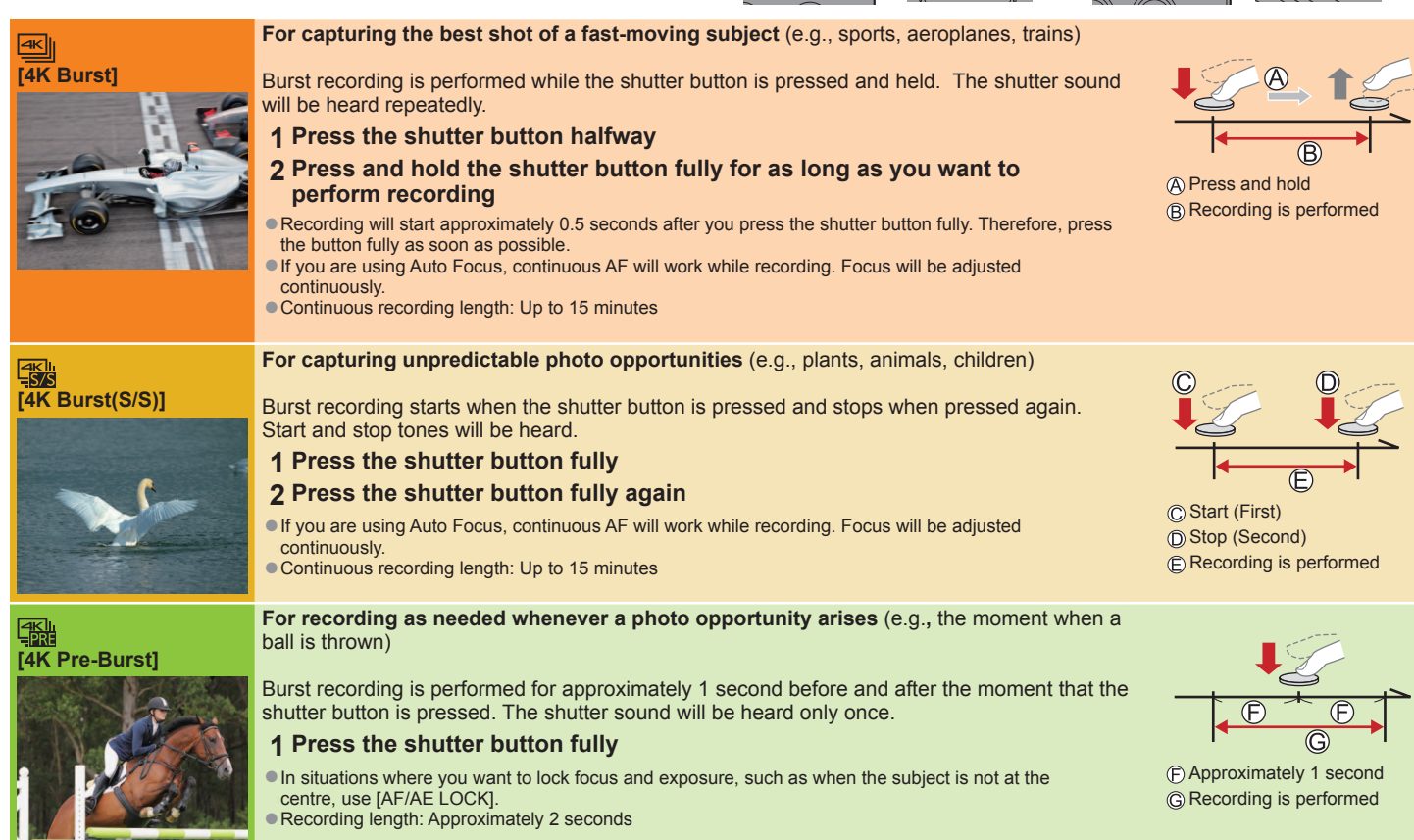

#### ■ **To cancel the 4K Photo functions: In step 2, select [** $\frac{[\mathbb{R}^n]}{2}$ **]**

- ●When you perform 4K burst photo recording, a 4K burst file will be saved in the MP4 format.
- ●Use a UHS Speed Class 3 card.
- ●When you are using an SDHC memory card, you can continue recording without interruption even if the file exceeds 4 GB, but the motion picture file will be recorded and played back in separate files. If using an SDXC Memory Card, you can record a motion picture in a single file even if the size is greater than 4 GB.
- ●When recording 4K photos, the angle of view becomes narrower.
- ●If the surrounding temperature is high, or 4K photos are recorded continuously, or the temperature of the camera rises,  $\alpha$  may be displayed and recording may be stopped halfway through to protect the camera. Wait until the camera cools down.
- When [  $\frac{1}{2}$ ] ( [4K Pre-Burst]) is set, the battery drains faster and the camera temperature rises. Select [  $\frac{1}{2}$ ] ( [4K Pre-Burst]) only when recording.

#### **To record the subject with reduced blur**

**1** Set mode dial to [  $\leq$  ]

#### *TZ110*

#### **Set the shutter speed by rotating the rear dial**

#### *TZ80*

#### **Set the shutter speed by rotating the control dial**

●Approximate shutter speed for outdoor recording in fine weather conditions: 1/1000 seconds or faster.

●If you increase the shutter speed, the ISO sensitivity becomes higher, which may increase the noise on the screen.

#### **Adding markers to select and save pictures ([4K Burst(S/S)] only):**

When you press the [Fn1] button while recording, you can add a marker. (Up to 40 markers for each recording.) When selecting and saving pictures from a 4K burst file, you can skip to the positions where you added markers.

# 2 **Selecting pictures from 4K burst file and saving**

#### **1 Select a 4K burst file on the playback screen, and press**

- [  $\sqrt{2}$  ] is displayed on a 4K burst file.
- ●The slide view screen for selecting pictures will be displayed.

# **2 Touch and drag the frames to select the frame you want to save as a picture** <br>
■You can display the previous or next 45 frames in slide view by touching [  $\bigcirc$  )/[  $\bigcirc$  ] ([4K Burst]/[4K Burst(S/S)]

only).

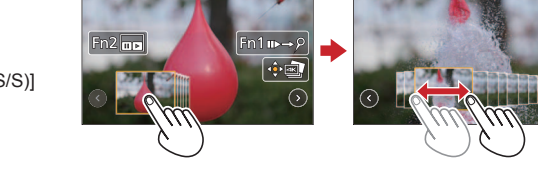

**When a file with long burst time is selected ([4K Burst]/[4K Burst(S/S)] only):** Make a rough selection of scenes using the 4K burst playback screen first, and select the desired frame you want to save as a picture using the slide view screen.

Press [Fn2] button to display the 4K burst playback screen

© Press ▲ and perform continuous playback

- $\bullet$  You can start continuous rewind by pressing  $\nabla$ . To pause the rewind operation, press  $\nabla$  again.
- You can start fast rewind/forward during continuous playback by pressing < ►. To return to continuous playback, press ▲

 $\circledR$  On the scene you want to save as a picture, press  $\triangle$  to stop playback

Press [Fn2] button to display the slide view screen

#### **3 Press [MENU/SET] to save the picture**

●The same operation can be performed by touching [ ]. The picture will be saved in JPEG format.

### **Saving a picture by selecting a focus point after recording ([Post Focus])**

You can record bursts of photos with the same quality as a 4K photo while automatically changing the focus point.

### **Recording using [Post Focus]**

- **1** Press [ $\mathbb{Z}$ ] button
- 2 Press  $\blacktriangleleft$  to select [ON] and press [MENU/SET]
- **3 Determine the composition and press the shutter button halfway**
- **4 Press the shutter button fully to start recording**
- ■**To cancel [Post Focus]: Select [OFF] in step 2.**

### <u>Select the f</u>ocus point and save the picture

- **1 On the playback screen, select the image with**  the  $\lceil \sqrt{m} \rceil$  icon and press  $\blacktriangle$
- **2 Select the focus point by touching it**
- **3 Touch [ ] to save the picture**
- ●The picture will be saved in JPEG format.

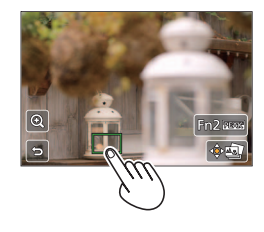

# **Layering brighter parts into a single still picture ([Light Composition])**

Select multiple frames from 4K burst files recorded in 4K Photo mode that you wish to combine. Parts of the image that are brighter than the preceding frame will be superimposed on the preceding frame to combine the frames into one picture. Refer to "Basic Operating Instructions" for details.

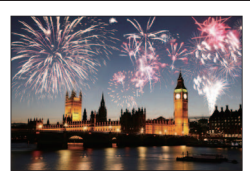

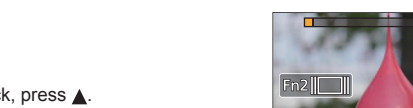

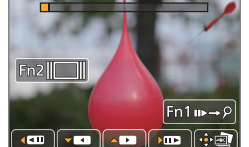